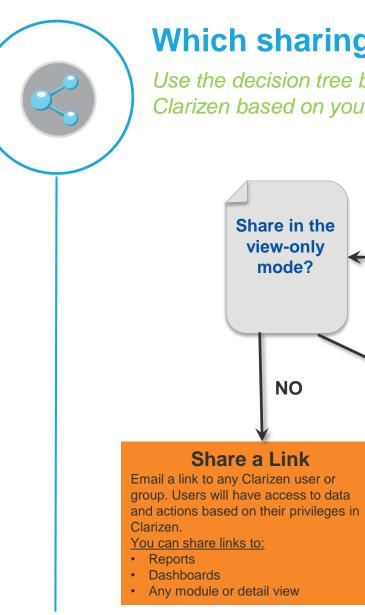

Copyright © 2015 Clarizen. All rights reserved. Confidential Material

## Which sharing approach should I use?

Use the decision tree below to determine the best approach to share views in Clarizen based on your business needs.

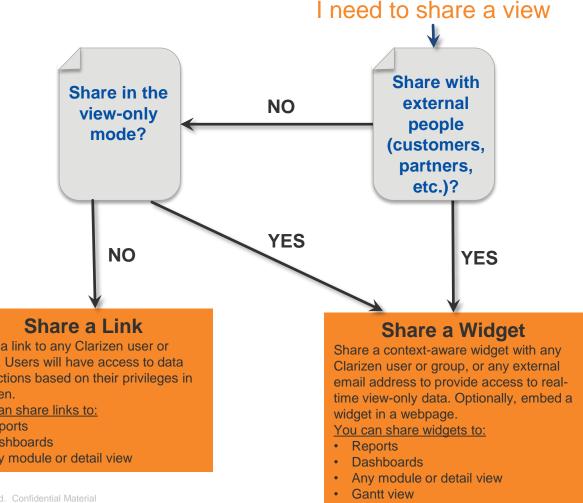

Roadmaps

### QRC: Sharing views in Clarizen (Cont'd)

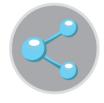

# How do I share?

| Mark As 👻 | Email 👻 | Delete | Share 👻                    | 🗸 Follo | wing | Custom Actions 👻 |
|-----------|---------|--------|----------------------------|---------|------|------------------|
| Status:   |         |        | Link<br>Widget (read-only) |         | ack  |                  |

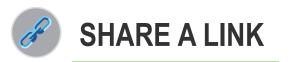

### promote purposeful collaboration

- 1 Click the **Share** button in the ribbon.
- 2 Select the Link option.
- 3 Enter group or user name.
- 4 Optionally, enter a message.

**TIP** Links can only be sent to Clarizen account holders.

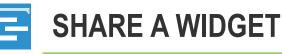

### share data in the view-only mode

- Click the **Share** button in the ribbon.
- Select the Widget option.
- From the drop-down, select the desired view.
- In **Options**, select the desired settings, click **Next**.
- 5 Optionally, include the iframe code.
- 6 Specify internal and/or external recipients.
- 7 Optionally, enter a message.

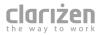